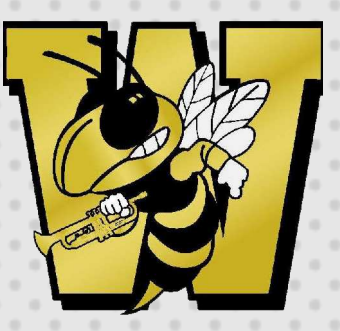

# **Wasatch Bands Individual Fundraiser Instructions**

### **Step 1**

- Click on this link: [https://bit.ly/WasatchBands2024\\_25Fu](https://bit.ly/WasatchBands2024_25Fundraising) ndraising to create an account in our system and set up your fundraising page.
- Before you start, find a horizontal photograph for yourself that you will put on your fundraiser page.

# **Step 2**

- You will end up on a login screen. You have 3 options: Create a new account, sign in to an existing account, reset your password.
- If you are new to our organization or not sure whether you have an account go ahead and click on the "Create New Account" button.
- If you already have your username and password, go ahead and login with it.
- If you know you have an account use the "forget your password" get help link.

#### **Step 3**

After you have created your account or logged into your existing account, you will see in a drop-down menu the "WHS Marching Band Student Fundraising 2024\_25" and click on the "Create Page."

# **Step 4**

Set up your page! Make sure you:

- Decide whether you want to give your fundraising page a name other than your name that is selected by default.
- Set up your personal goal
- Upload a picture
- Put in between 2 and 3 sentences about why you are participating and what our organization has meant to you.
- Hit "Save!"

## **Step 6**

Go to the "Share My Page" option and copy the email to send out to your friends and family. If you would like to post on social media please use the social media links at the bottom!